Warning; please do not attempt these techniques until you have mastered the rest of the book. You may become disoriented, dazed and confused.

# **Working with Layers**

 **There are many reasons to work with layers there are many reasons not to work with layers.** 

 **The best part about layers is that they give you flexibility. Instead of color reducing a design you can simply tint the motifs the colors that you want. You also have more flexibility in doing repeats. You can blur edges, make transparent layers, and change background textures quickly and easily. Everything that has been mentioned in the book can somehow be used with layers. I'm going to give you some guidelines on how to use them, however keep in mind that the things that you can do with layers is infinite.** 

 **There are reasons that you may not want to work with layers. One reason is that designs created with layers can only be saved in PhotoShop or Tiff formats. What this means is that you usually can't transfer the file, which you have created, into another textile program without destroying the layers. Another bothersome thing is that once you separate a design into layers in order to color it, you may have to merge the layers before you put your design into repeat. The last and most annoying thing (to some people) is that Layers do not function in indexed color mode.** 

 **These facts annoy some people. These facts may annoy you. Therefore you my not like layers and in turn they may not like you. Life is complicated.** 

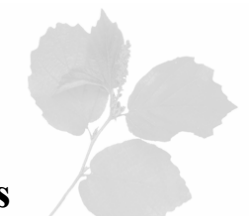

### **Creating a layer using the Magic Wand and Lasso tools**

 *Note: You may want to review pages 40- 42 "Creating a Faux mask" before proceeding.*

 **Open up the image BRIGHT TROPICAL from the Practice color reduction folder on the CD included with the book. Before you begin make sure that anti-aliased is turned off on both tools, and make sure that the contiguous box is checked for the magic wand tool. You should be working in RGB mode.** 

- 1. First make a selection (select a clump of leaves) with either the **magic wand** or **lasso tool**.
- 2. Click on the word **Layer** drag down to **New** then drag over to **Layer via Cut** or **Layer via Copy**.

 You've now created a layer. Remember that you select a layer by clicking on its name (Layer 1, Layer 2, Layer 3, etc… ) in the **Layers Palette**.

 Before you move on practice making layers with both the **Lasso** and **Magic Wand tool**. Practice making a layer using both the **Layer via Copy** and **Layer via Cut** command. Try changing the layer order by clicking on a layer and dragging them above and below other layers in the **Layers palette**. Have fun! Make a mess! It's important that you understand this concept. When you're comfortable creating layers and changing their order move on to the next exercise.

# **Adjusting and Tinting layers**

**You can create colorings by tinting layers.** 

 **Open up another floral from the Practice color reduction folder.** 

1. First make a selection with either the **magic wand** or **lasso tool** (select a clump of leaves).

- 2. Create a layer via cut. *Glance at the Layers palette and double check that you are working on the correct layer. There should be an eye next to the words Layer 1 and words Layer 1 should be highlighted.*
- 3. Click on **Image,** drag down to **Adjustments**, then drag over to **Hue/Saturation**.
- 4. Now you have a choice. You can either;
	- a. Simply tweak the layer with using the sliders under the words **Hue**, **Saturation** and **Lightness** or
	- b. Colorize the design by putting a check in the box next to **Colorize**. Note: When you check in the box next to **Colorize**, the layer you are currently working on will instantly be tinted shades of the color that is in the **Foreground color box**. Again you can tweak this layer by using the sliders mentioned above.

### **Matching colors to a color chart**

 **Simply tinting a layer to the color in the Foreground color box is a haphazard thing**. **The following is a more accurate way of matching the tones in a layer to a single color.** 

- 1. As before open up a floral and separate a layer via cut (**Layer→ New → Layer via Cut)**. Your new layer is **Layer 1**.
- 2. On your color chart (the one that you had printed out from the disk) find a pretty color that you would like to match to. Click on the **Foreground color box** and enter the **H,S,B** values of the color you had just found on the chart then click **OK**.
- 3. Click on  $\Box$  (on the bottom of the **Layers palette**) to create a new layer.
- 4. On top of the layer you just made (**Layer 2**) make a very large dot with your pencil tool (make your pencil size about 200).
- 5. Select **Layer 1** on the **Layers palette** (make sure it's highlighted).

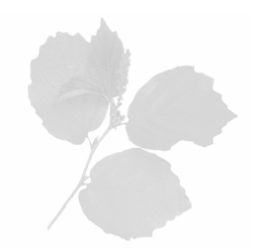

- 6. Click on **Image,** drag down to **Adjustments**, then drag over to **Hue/Saturation**.
- 7. Put a check in the box next to the word **Colorize**.
- 8. Play with the sliders under the words **Hue**, **Saturation** and **Lightness**  until the some of the colors in your layer match the color of the dot on **Layer 2**.
- 9. After your layer is tinted don't forget to throw your layer with the dot away (drag **Layer 2** to the trash can on the bottom of your **Layers palette**).

 **This is not a exact science. You will have to practice this technique in order to get good at it. Try practicing this by making multiple layers and tinting them different colors.** 

#### **Pulling colors within a layer**

 **Open up the design BRIGHT TROPICAL from the CD. If you look at the leaves closely you'll notice that they aren't just one tone of green. Some of them get yellower as they get lighter and some of them get bluer as they get lighter. This effect can easily be achieved by pulling colors within the layer**.

- 1. Separate a layer via cut from the design **BRIGHT TROPICAL** (separate a clump of leaves). Your new layer is **Layer 1**.
- 2. Click on **Image** drag down to **Adjustments** drag over to **Replace color**. The **Replace color** dialog box will pop up.
- 3. Make sure there is a dot next to the word selection.
- 4. In the box next to **Fuzziness** type in **60**. *The higher the number you type in the more of a range of color you will select.*
- 5. Hold the curser over the layer (clump of leaves) you are working on (your curser will turn into the eye dropper tool)
- 6. Carefully click on the lightest color in the leaves.

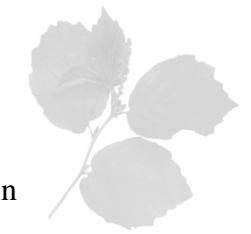

7. Drag the slider under **Hue** to about **60**. Did you notice that the highlights in the leaf get allot bluer? Try adjusting the sliders under Saturation and Lightness as well.

Of course you can pull the colors in the darkest shades as well. Until you become more experienced however try to avoid using the **Replace color** function to pull around the mid tones.

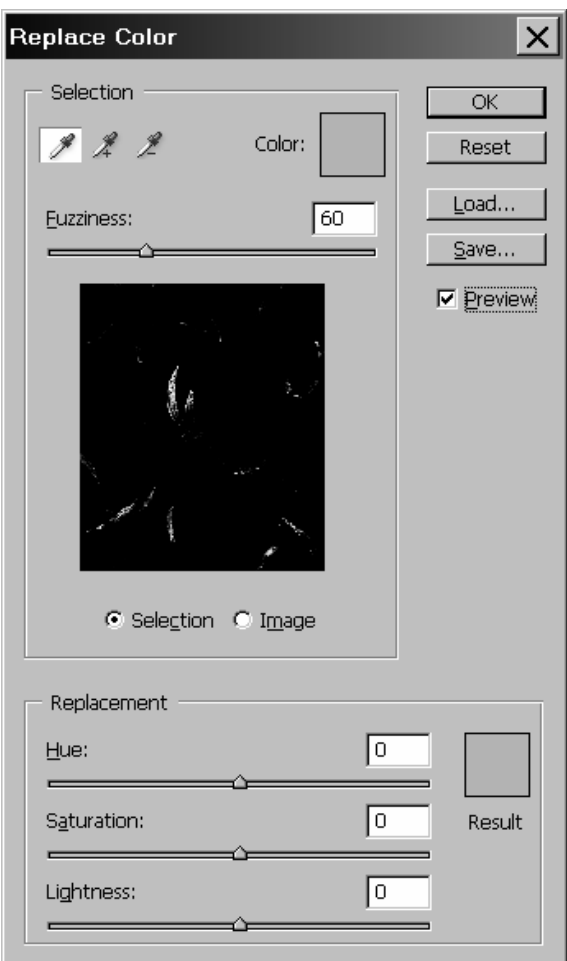

**Replace color dialog box**